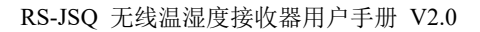

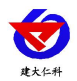

# **RS-JSQ** 无线温湿度接收器 用户手册

文档版本: V2.0

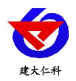

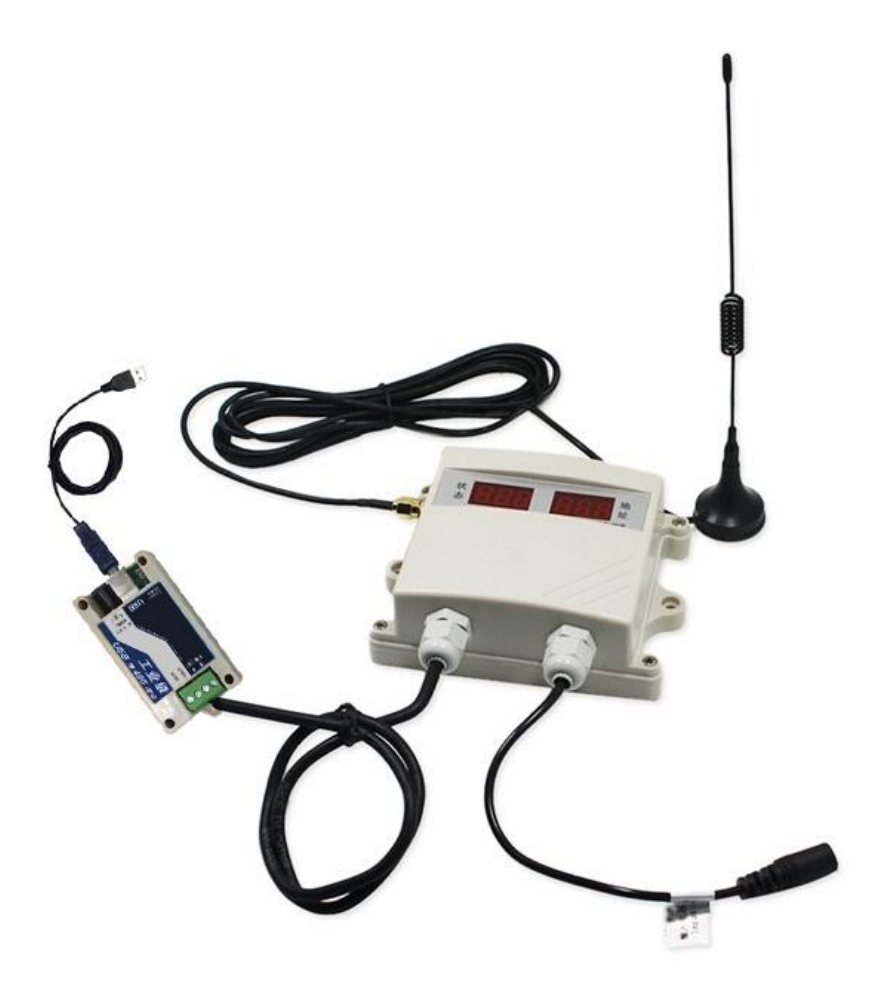

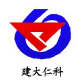

## 目录

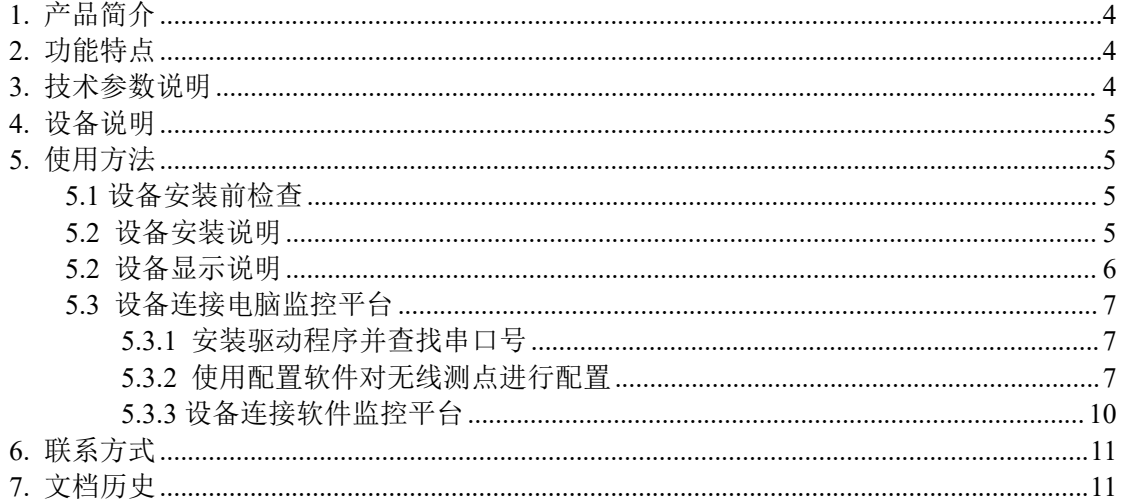

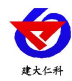

# <span id="page-3-0"></span>**1.** 产品简介

RS-JSQ 是我司为低成本无线温湿度检测所研发的一款无线温湿度接收机,可同时管理 200 台无线测点,通过 485 口将数据上传至监控软件,可远程设置测点的温湿度报警值。

## <span id="page-3-1"></span>**2.** 功能特点

- 无线方式与我司所有无线温湿度测点都可以通信,无线通信距离可达视距 800 米, 室 内可穿 3~4 层楼板。
- 一台无线接收机可管理 200 个无线测点。
- 自动识别离线测点设备号,并报警提示。
- 可下发温湿度报警值。
- 可二次校准温湿度测点。
- RS485 方式上传数据。

# <span id="page-3-2"></span>**3.** 技术参数说明

产品安装尺寸:

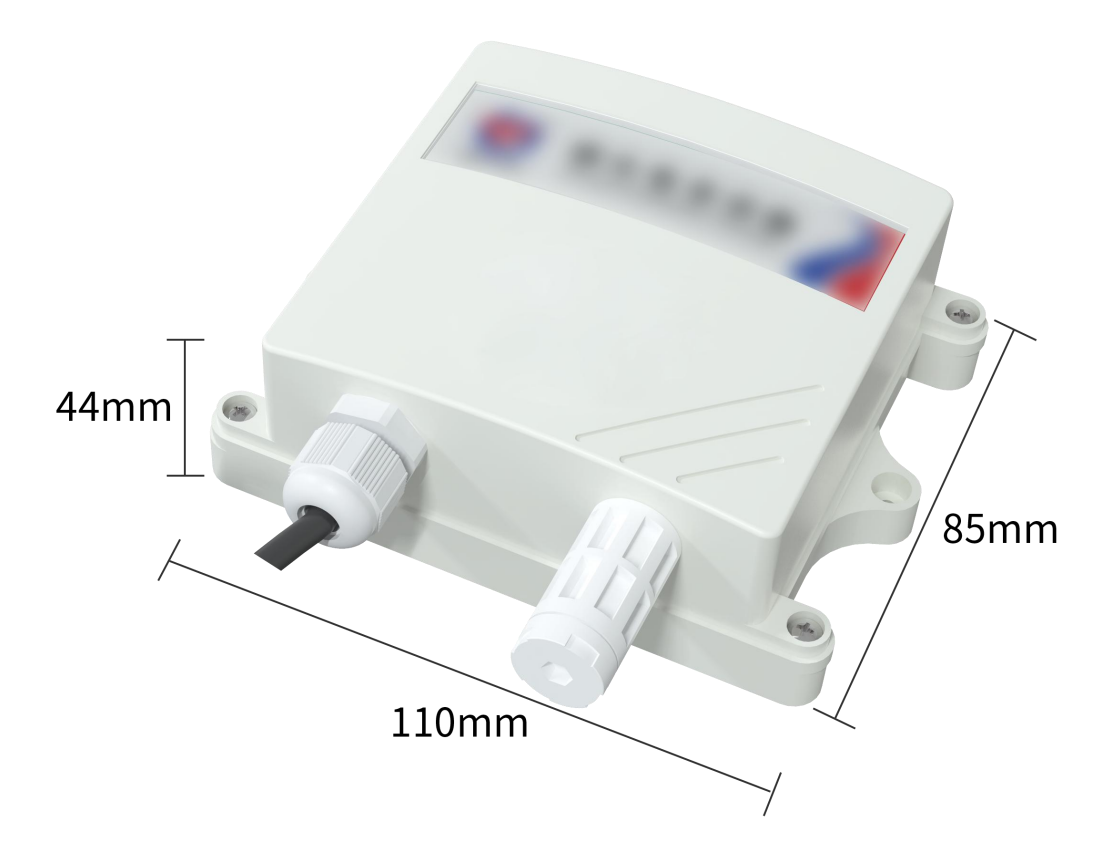

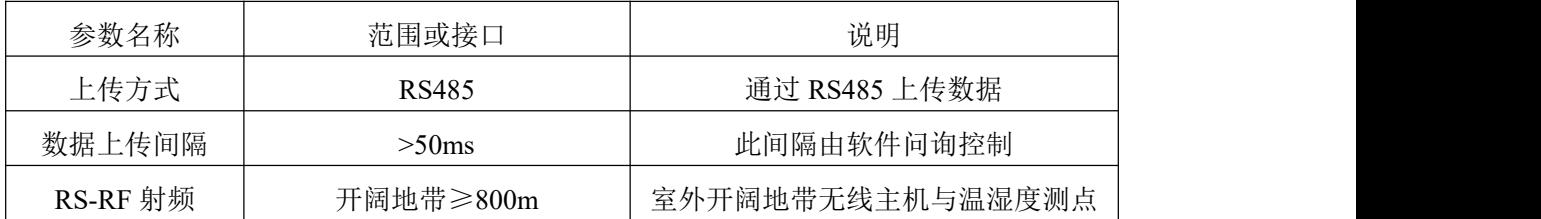

山东仁科测控技术有限公司 4 www.rkckth.com

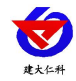

RS-JSQ 无线温湿度接收器用户手册 V2.0

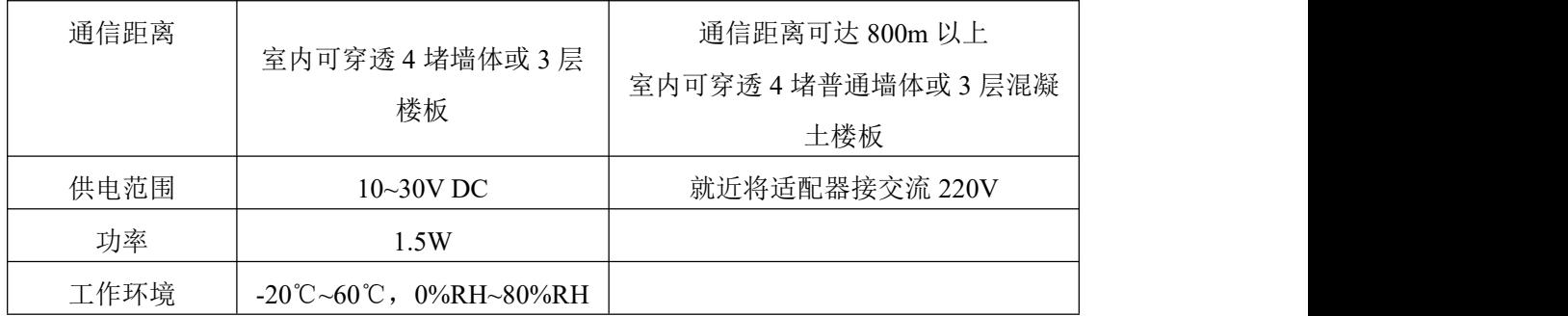

## <span id="page-4-0"></span>**4.** 设备说明

尽可能地被放置在较高及周围较空旷的地方,建议离地 1 米以上;避免在设备周围放置 金属物体,以免无线信号被屏蔽减弱;电子干扰会来源于以下多种物体,所以应该加以避 免:发电机、高电流设备、高压继电器、变压器等等;振动或打击也有可能成为干扰源, 所以设备安装时应尽可能静止。

请不要撕毁产品外壳上的标签,上面有产品的 ID 等重要信息。

<span id="page-4-1"></span>请不要拆卸产品,由此造成的产品损坏我司概不负责。

## **5.** 使用方法

### <span id="page-4-2"></span>**5.1** 设备安装前检查

设备清单:

- 接收器设备 1 台
- 合格证、保修卡、接线说明等
- 膨胀塞 2 个、自攻螺丝 2 个
- ■USB 转 485

#### <span id="page-4-3"></span>**5.2** 设备安装说明

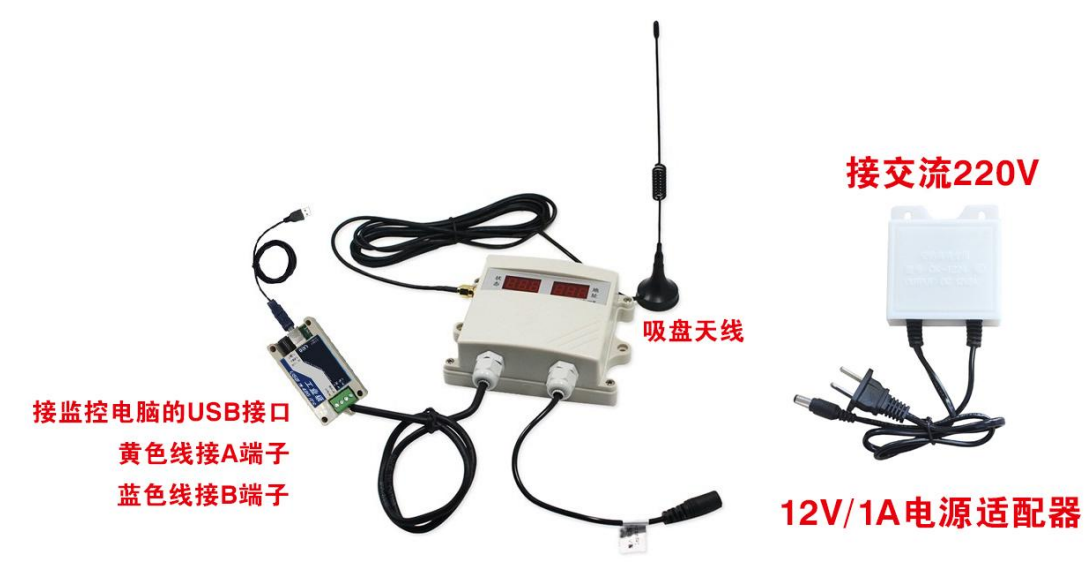

产品安装时首先将我司提供的天线拧到设备上,然后将设备安装到合适的位置上,将 黄蓝两芯线与 USB 转 485 模块的 A 和 B 分别连接, 将 USB 转 485 模块插入电脑, 将电源 适配器接交流 220V, 然后将电源适配器的插头插入设备的电源插孔中。

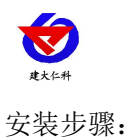

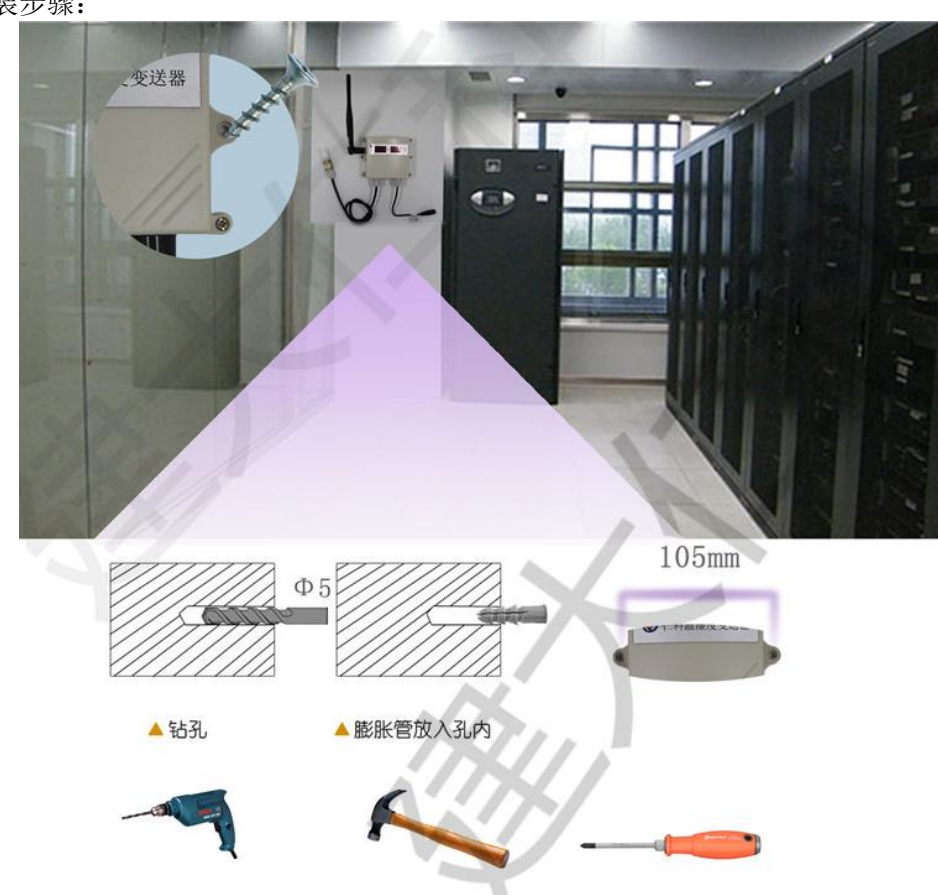

# <span id="page-5-0"></span>**5.2** 设备显示说明

设备通过配置软件已进入配置信道,则会显示以下内容。

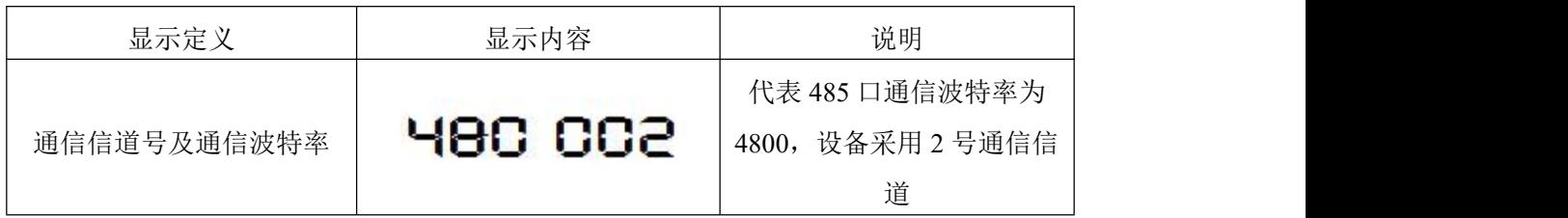

若设备处于工作模式则会轮询显示以下内容。

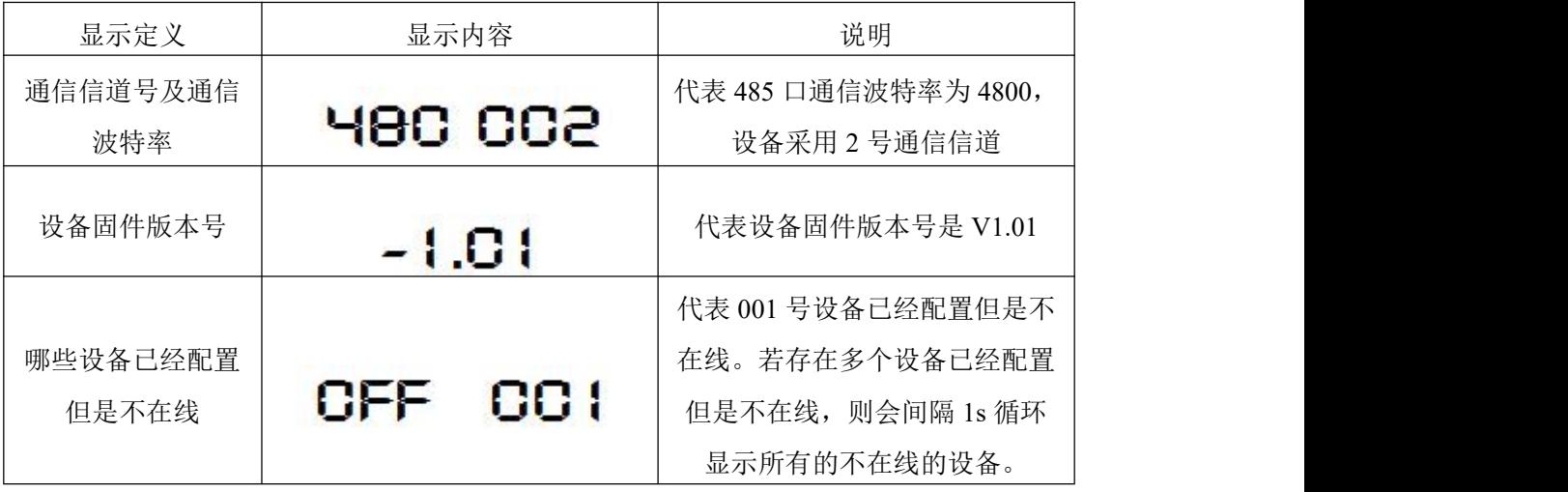

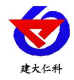

## <span id="page-6-0"></span>**5.3** 设备连接电脑监控平台

#### <span id="page-6-1"></span>**5.3.1** 安装驱动程序并查找串口号

将设备按 5.1 章节把硬件连接好,然后插入电脑,电脑端需要安装对应的 USB 转串口 的驱动程序。应安装资料包中"**RS-USB-485-3USB** 转 **485** 模块驱动程序",驱动程序安装 完成后,会在电脑中虚拟出串口,此处可在设备管理器中查看,具体步骤为:右击"我的 电脑"选择"管理",然后选择"设备管理器"找到"端口",确认串口号。

<span id="page-6-2"></span>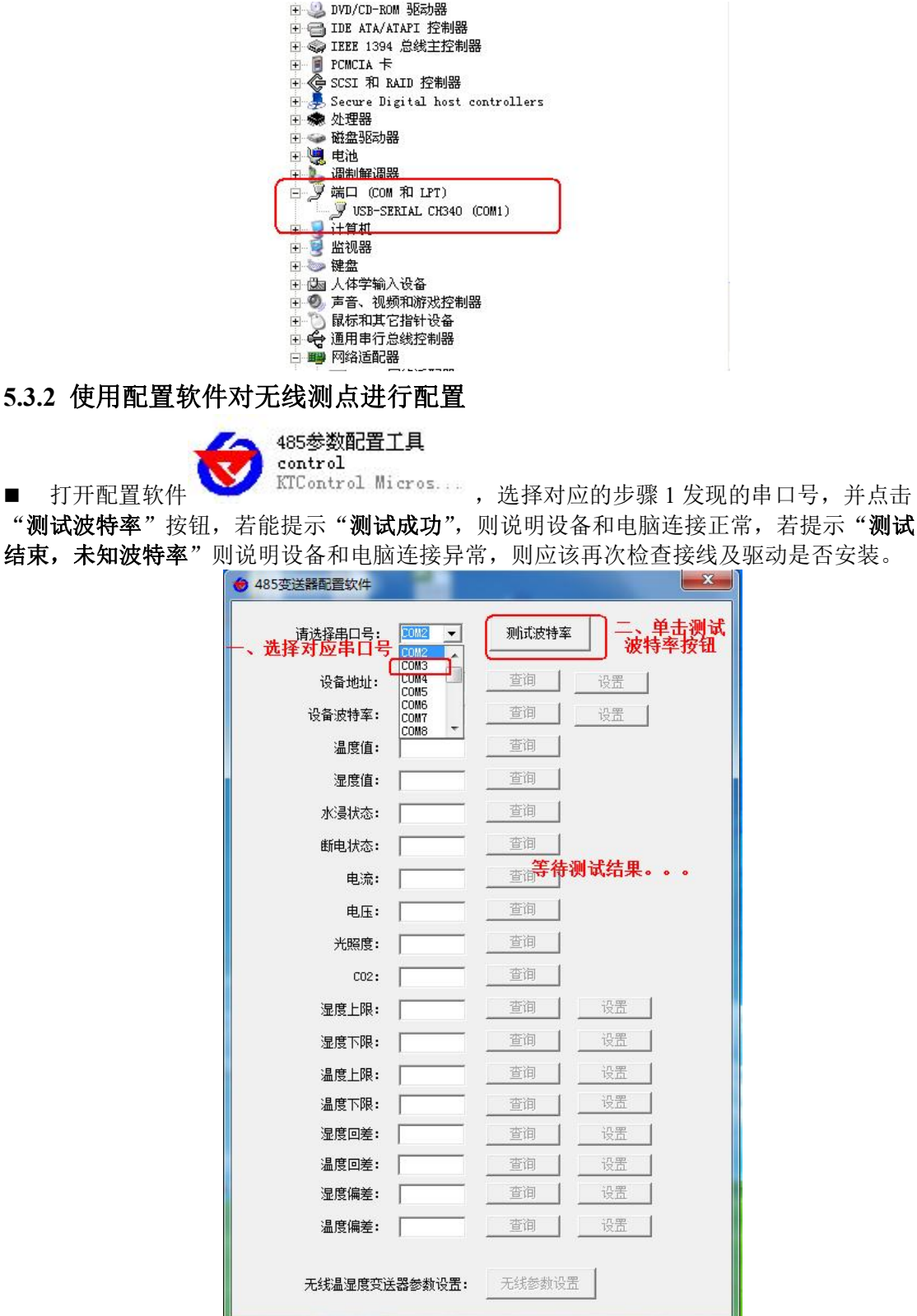

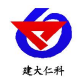

等待测试波特率成功后,点击界面上"无线参数设置"按钮,便会弹出无线参数配置 的界面如下。在配置测点之前必须先确认无线信道及无线测点休眠时间。在此,我们对这 两个参数做以下解释:

无线信道: 无线接收主机和它对应的无线测点通信频道。无线接收主机和无线测点必 须在同一个信道,相同信道的无线主机和无线测点组成一个通信网络。当现场有多台无线 主机的时候则无线接收主机的信道必须各不相同。比如 A 无线接收主机搭配的测点是 A- 01、A-02、A-03、A-04。B 无线主机搭配的测试是 B-01、B-02、B-03。则 A 和 B 的信道 必须不同,若 A 采用信道 1 则, 则 B 就必须采用信道 1 之外的信道防止通信冲突。一台无 线主机最多可同时管理 200 个无线测点,无线通信信道为 64 个, 则相同区域内则最多可存 在 64 台无线接收主机及 12800 台无线测点。

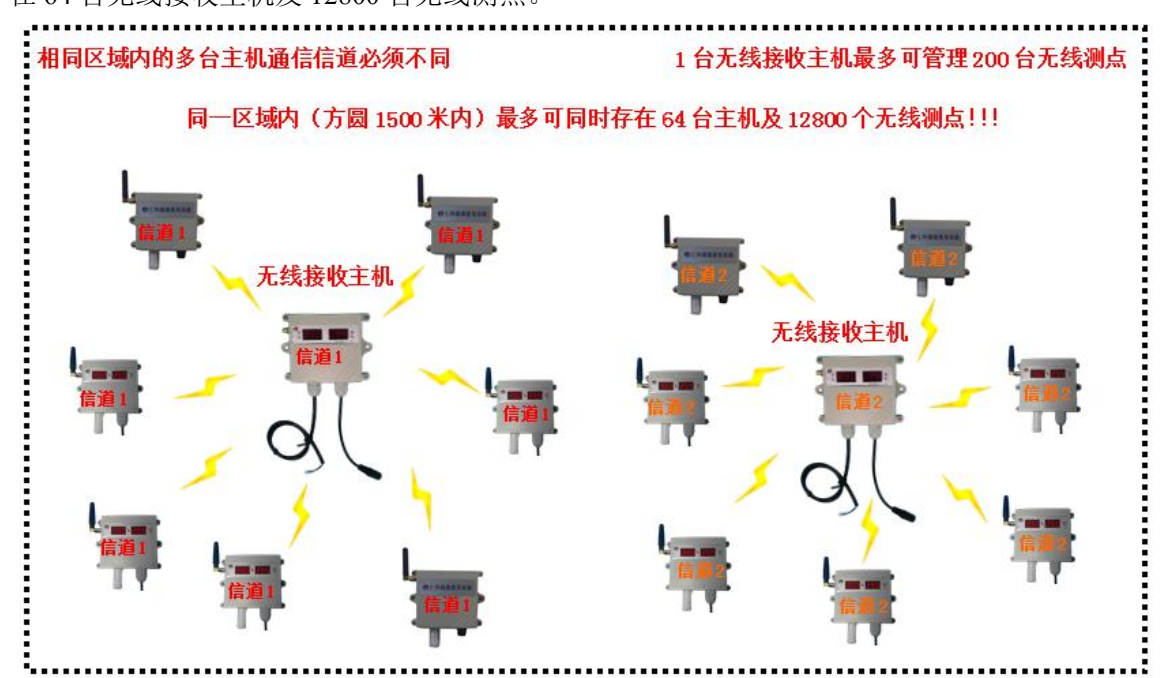

无线测点休眠时间:是指当测点为电池供电时,为了控制功耗,设置设备采集温湿度 的间隔时间,单位为秒。若休眠时间设置为 180s 时,对电池供电的测点则可连续使用三 年。时间设置的越短则设备使用时间越短,耗电也就越快。而对于外置电源供电的测点, 则此参数可设置为 10s 即可。

无线接收主机在对测点进行配置时,会将这两个参数一并下发给测点,此时测点便会 根据主机下发的参数来调整自己的通信信道及休眠时间。

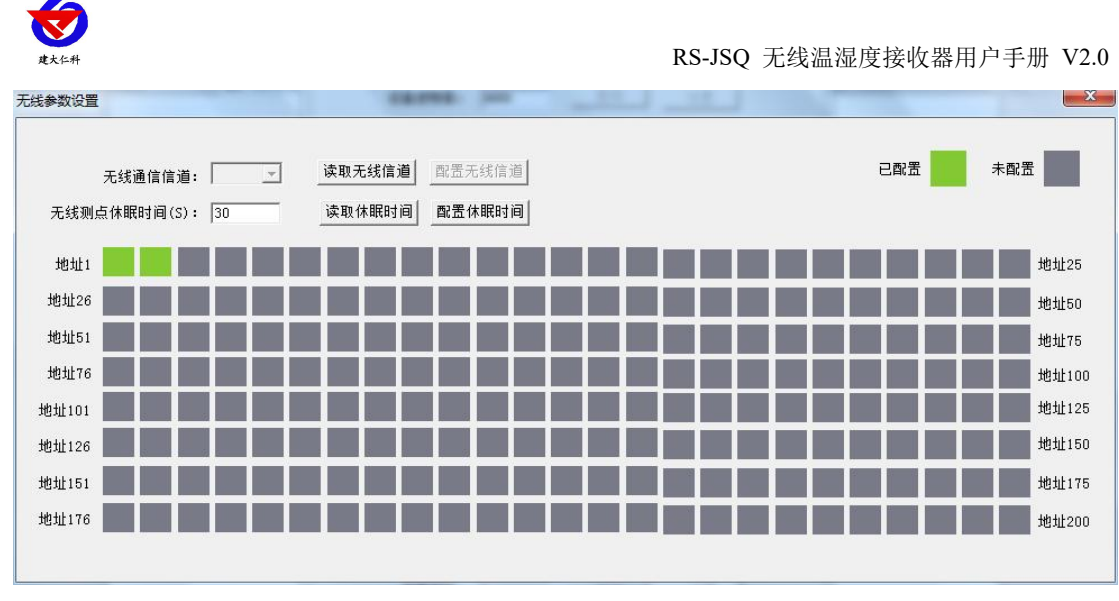

#### 配置无线信道:

进入配置界面后,单击"读取无线信道"按钮,读取上次设置的无线通信信道,选择 对应的通道号,单击"配置无线信道"按钮,下载无线信道参数。无线接收主机会自动存 储无线信道参数。

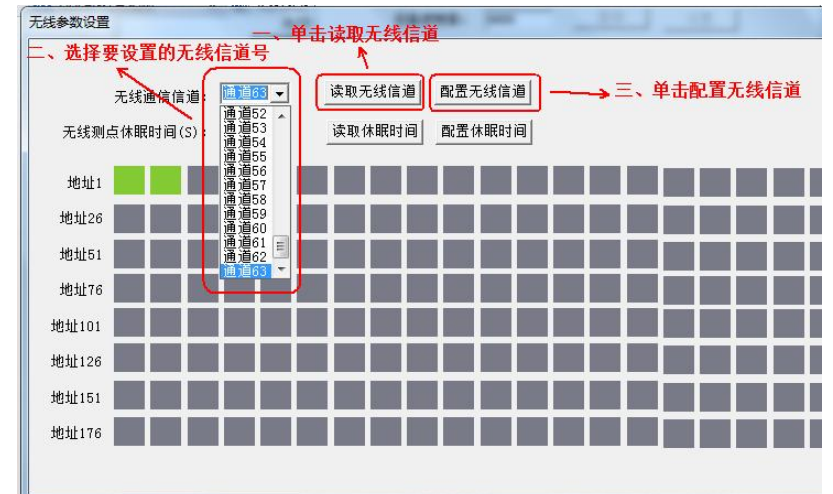

配置无线测点休眠时间:

若接入测点是外置电源型测点,则此处时间应该设置为 10s,若接入测点是内置电池 型, 则建议无线测点休眠时间为 180s。

首先点击"读取休眠时间",修改为想要设置的时间,然后点击"配置休眠时间"下载 休眠时间到无线接收主机。

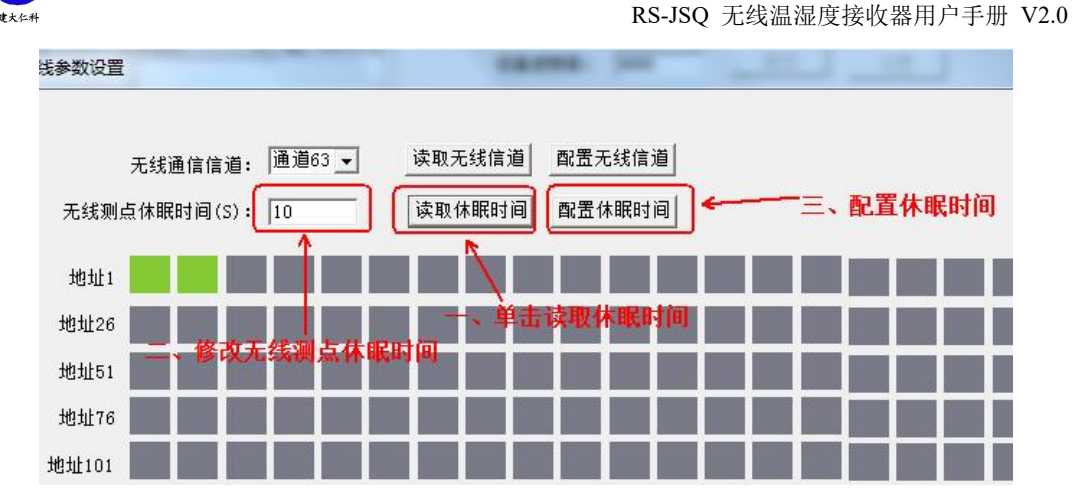

■ 配置无线测点:

由于无线主机是将无线测点数据信号转换成标准 ModBus-RTU 协议,因此每个无线测 点都可以分配一个 ModBus 地址, 地址从 1-200 均可。地址框里面的, 灰色代表此地址没 有被分配,绿色代表此地址已经被分配了。若地址要清除已经分配的地址,则直接点击对 应地址的绿色块即可。

若要配置无线测点,则首先给无线测点上电,无线测点上电后前 20s 会处于配置模 式,此时要保证同时只有一个无线测点处于配置模式。然后点击想要分配的地址,若分配 成功则会提示"配置成功",。否则提示"配置失败,请重新配置",若配置失败,请按照 无线测点的使用说明书确认测点是否处于配置模式。

#### <span id="page-9-0"></span>**5.3.3** 设备连接软件监控平台

设备配置完参数后,例如下图所示,则代表无线接收主机,可应答 ModBus 地址 1、

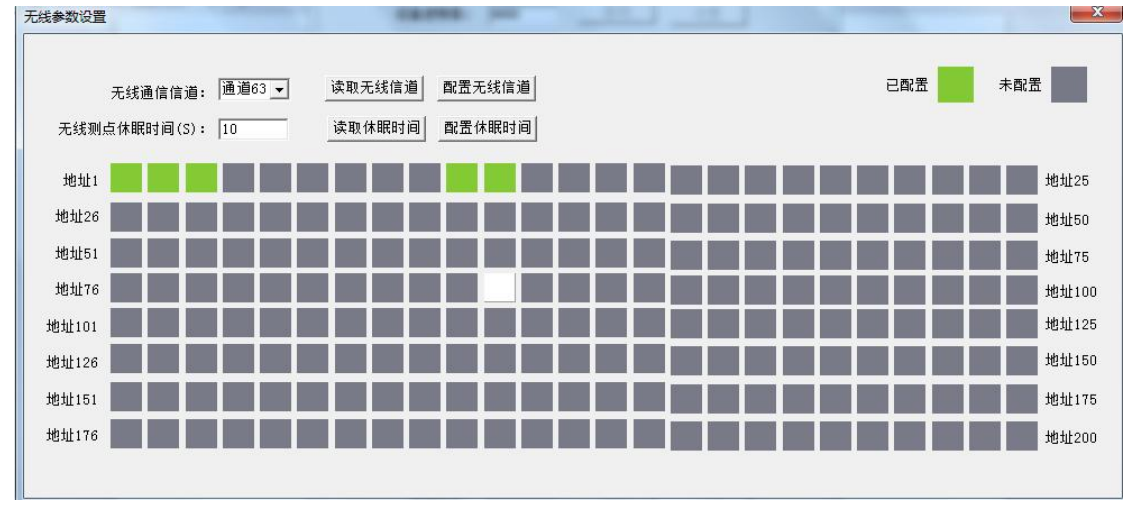

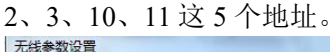

然后关掉配置软件。打开监控平台。

在 RS-RJ-K 软件平台中便可添加地址 1、2、3、10、11 这五个地址的设备了。若这 5 个无 线测点和无线主机连接成功,在监控软件中便可正常上送数据了。

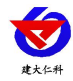

# <span id="page-10-0"></span>**6.** 联系方式

山东仁科测控技术有限公司

营销中心:山东省济南市高新区舜泰广场 8 号楼东座 10 楼整层

邮编:250101

- 电话:400-085-5807
- 传真:(86)0531-67805165
- 网址: [www.rkckth.com](http://www.jnrsmcu.com)
- 云平台地址: [www.0531yun.com](http://www.0531yun.com)

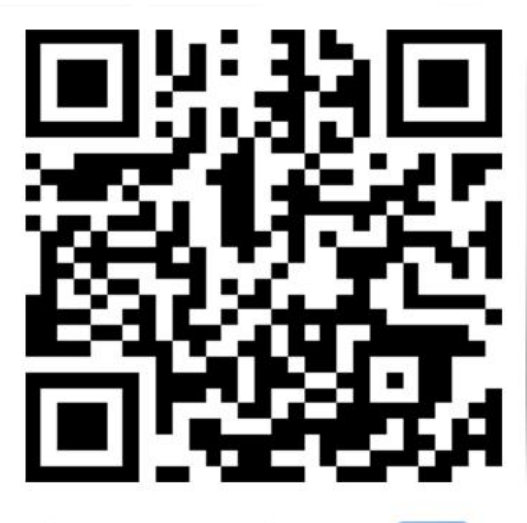

山东仁科测控技术有限公司【官网】

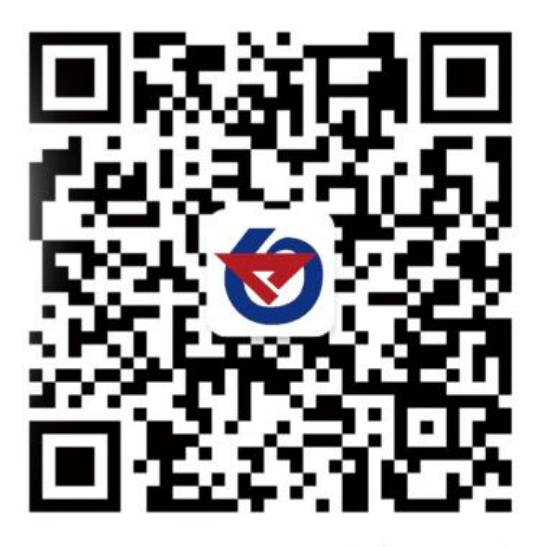

欢迎关注微信公众平台,智享便捷服务

# <span id="page-10-1"></span>**7.** 文档历史

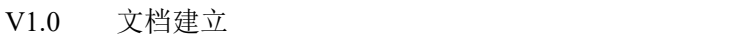

V2.0 文档更新